## **Steps to Convert OST to PST**

**Step 1.** Homepage of OST Converter. Click on the Add File option to add the OST file.

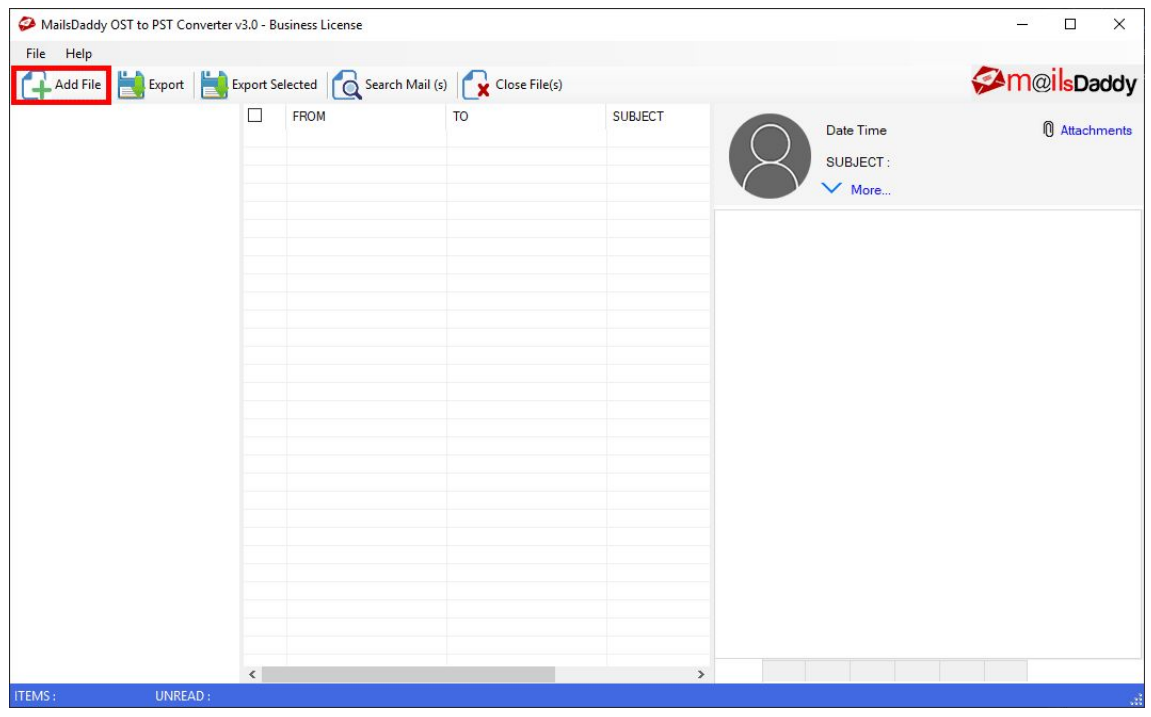

**Step 2.** Select OST file

- 1. Add File(s): Add the OST file if you know the location.
- 2. Add Folder: Use this option, if you have a folder with multiple OST files saved in it.
- 3. Search Folder: This option will help you to find multiple OST files saved in a drive.

Please select the checkboxes corresponding to the Outlook data files and click on the Ok button.

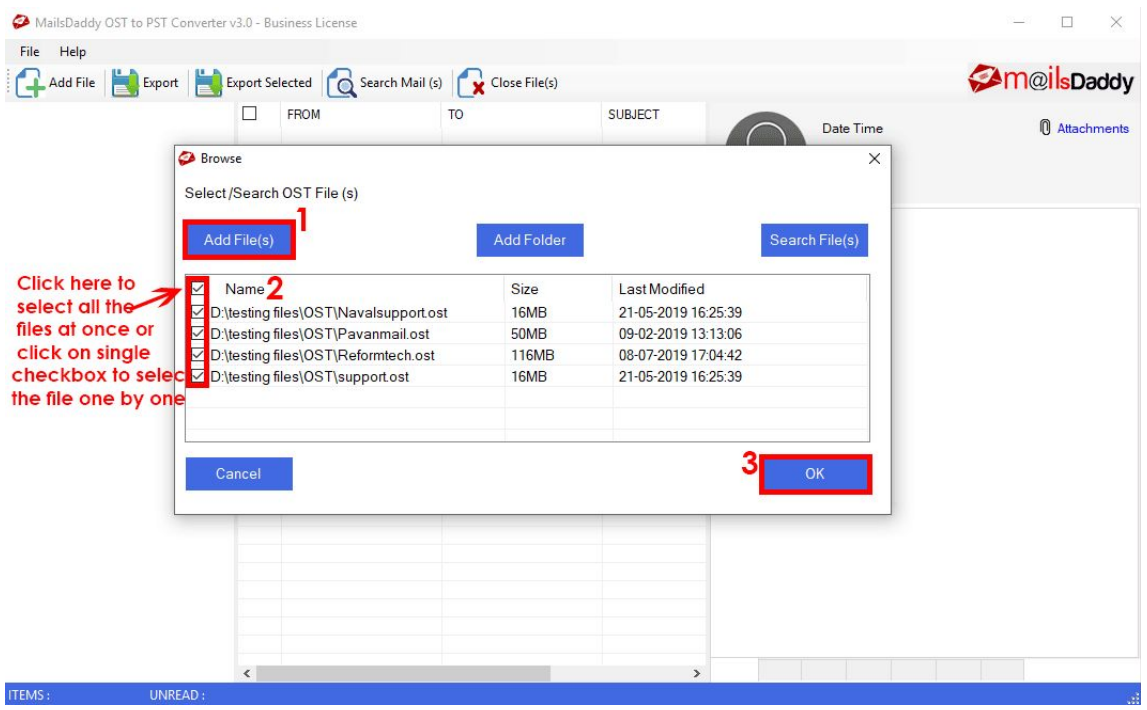

**Step 3.** Preview the OST mailbox items and Click on the Export option.

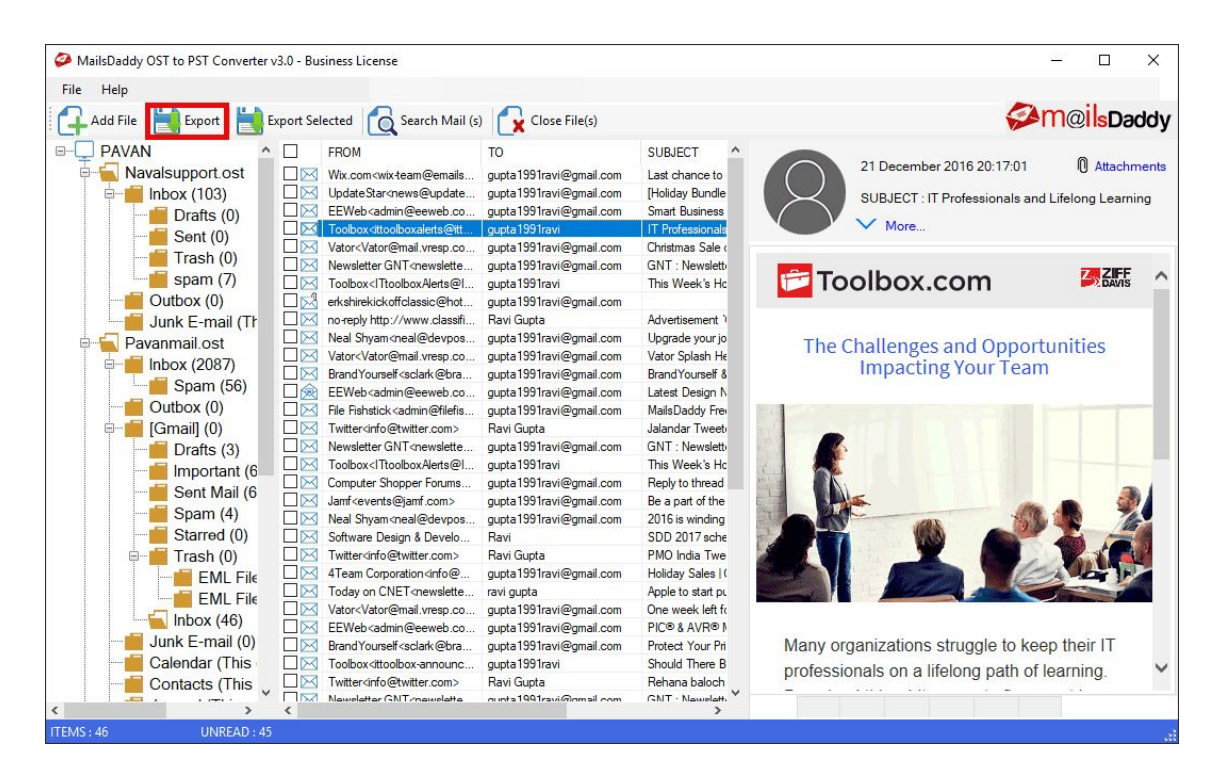

**Step 4.** Select the PST option to convert OST file into PST format and set filters according to your requirement. Provide a destination path and click on the Next button.

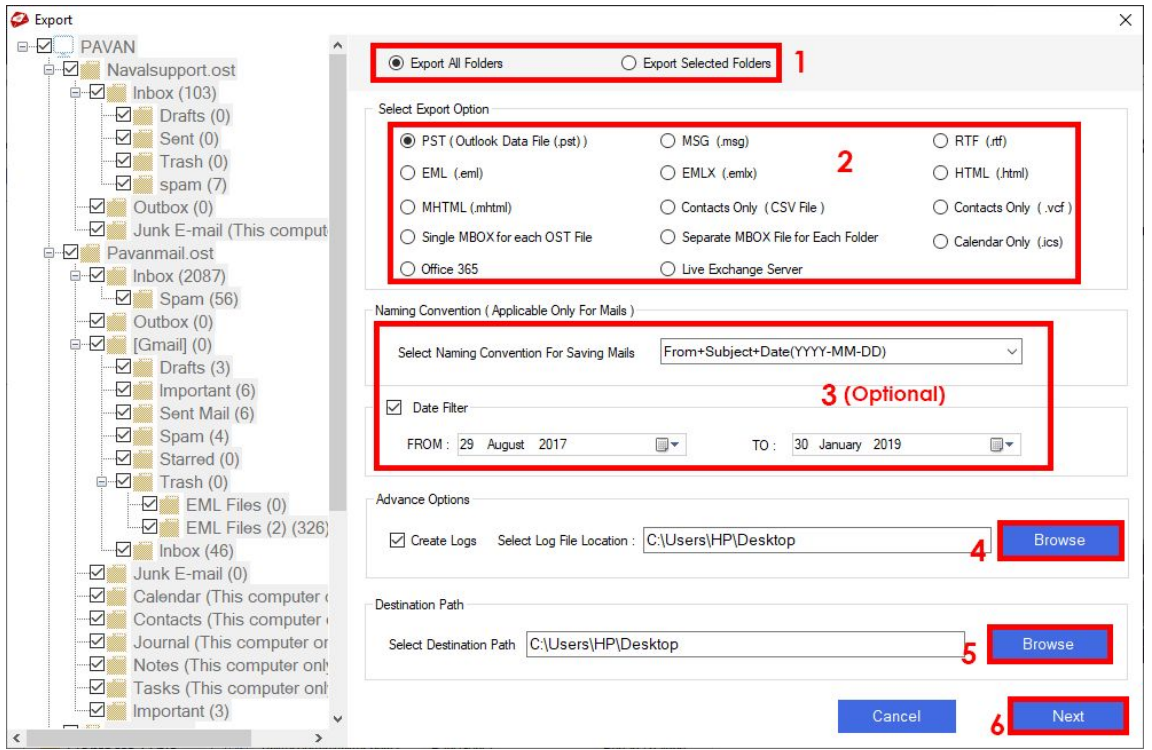

**Step 5.** Select the PST export option as per your need. You can also split the PST file if you have a large OST file. Click on the Export button.

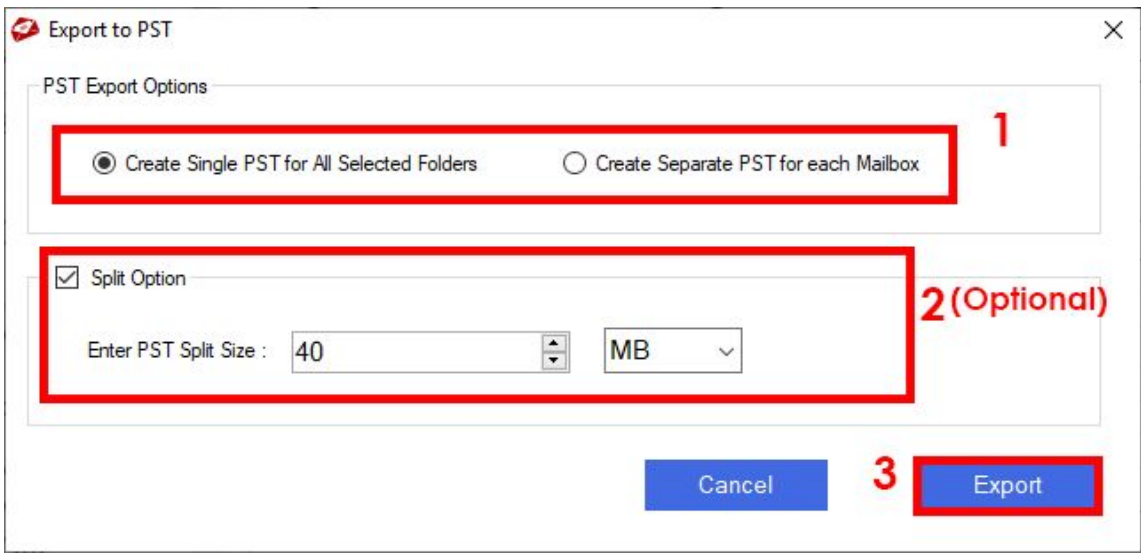

**Step 6.** Wait until the process completes.

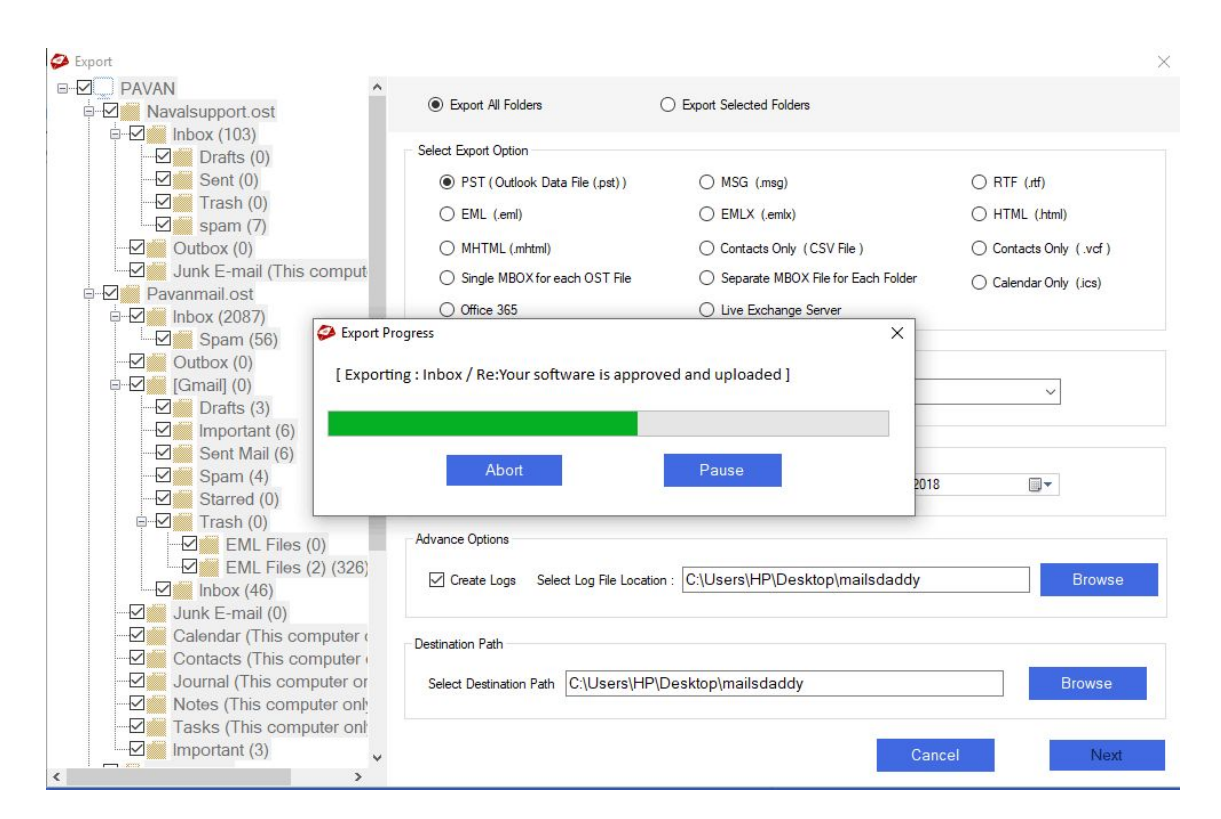

## **Steps to Migrate OST Data to Office 365**

**Step 4.** Follow the first 3 steps and select Office 365 option. Set filters as per your requirements. Provide a destination path for the log file and click on the Next button.

**Note:** To migrate OST data to Office 365 you need Business License or Enterprise License users.

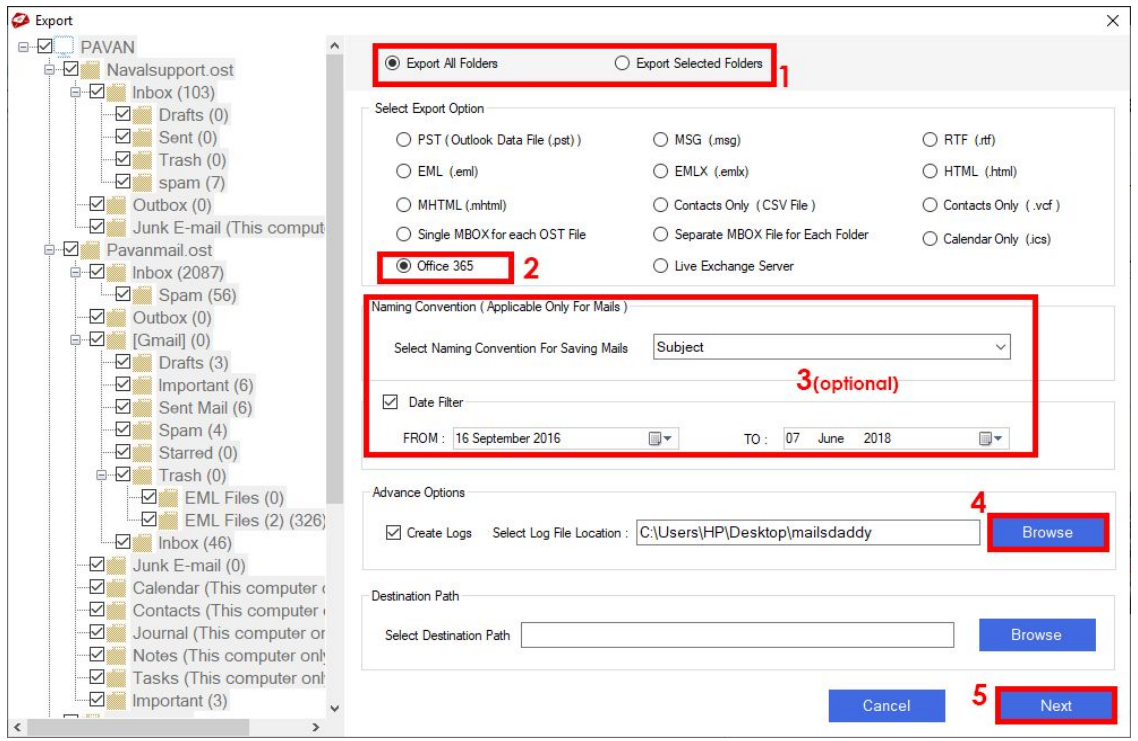

**Step 5.** From the Export Window select any option as per your requirement. Choose advanced options if you want to convert your OST calendars and contacts.

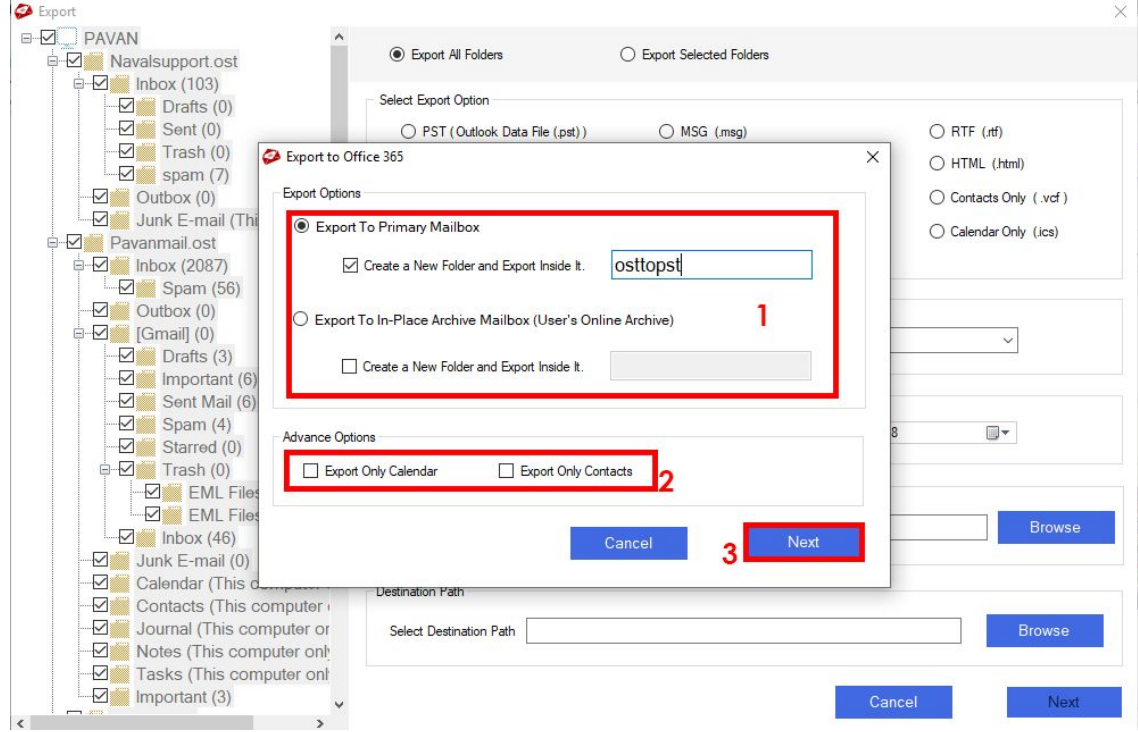

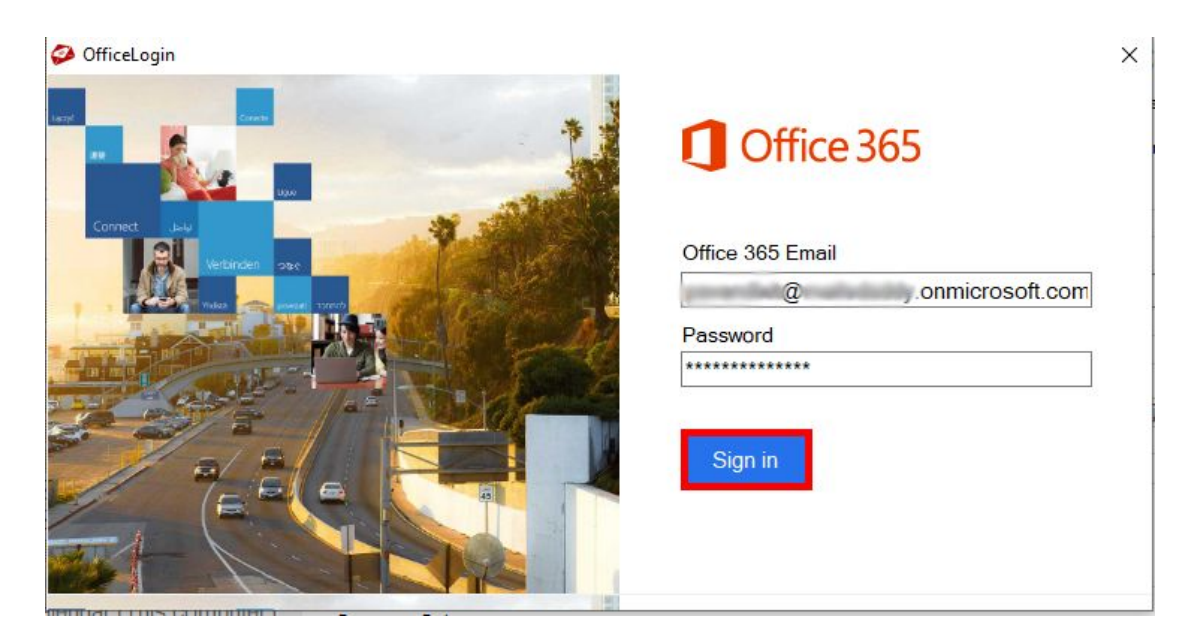

**Step 6.** Provide Office 365 login credentials to sign-in

## **Steps to Export the OST File to Exchange Server**

**Step 4.** Follow the first 3 steps and select Live Exchange Server option from the Export Window. Set filters as per your requirements. Provide a destination path for the log file and click on the Next button.

**Note:** To export OST file to Live Exchange Server you need Business License or Enterprise License users.

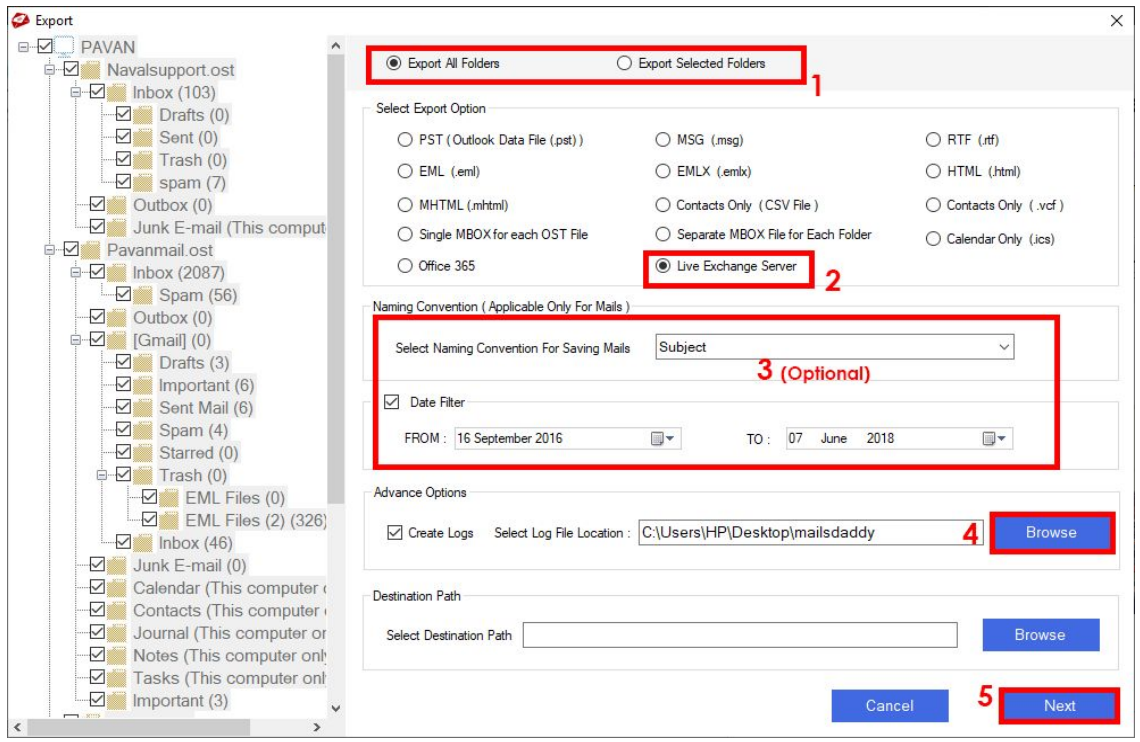

**Step 5.** From the Export Window select any option as per your requirement. Choose advanced options if you want to convert your OST calendars and contacts.

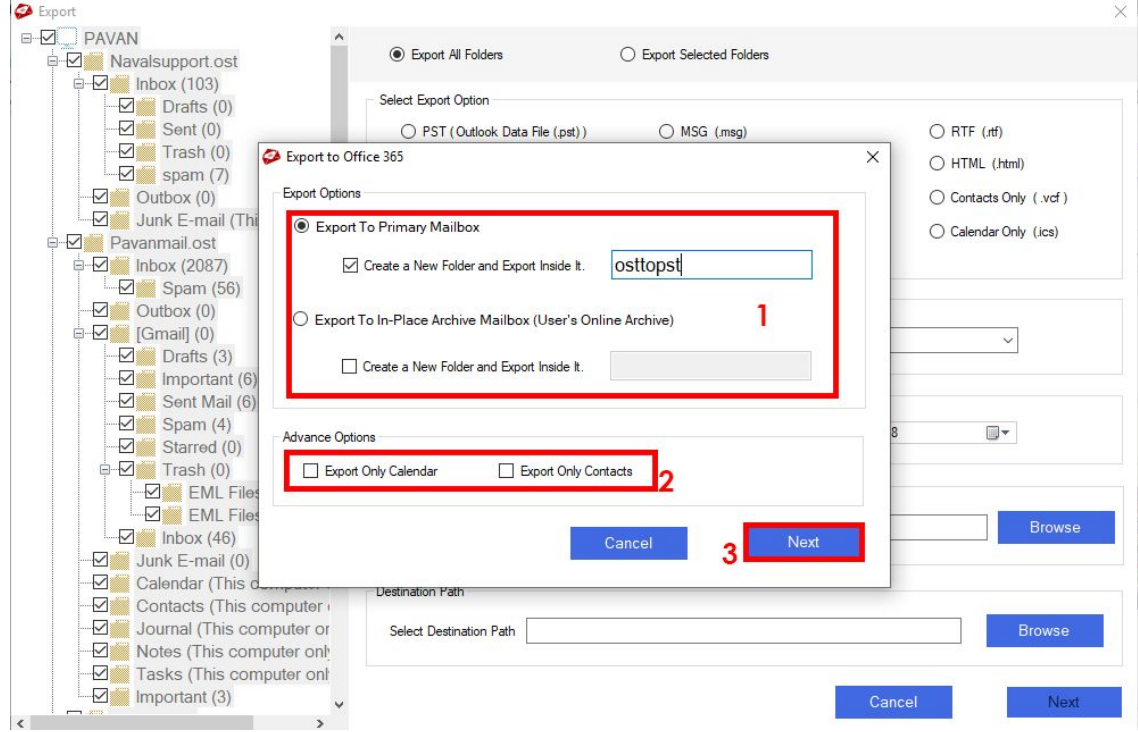

**Step 6.** Provide Server Name and user login credentials to sign-in in the Exchange Server account.

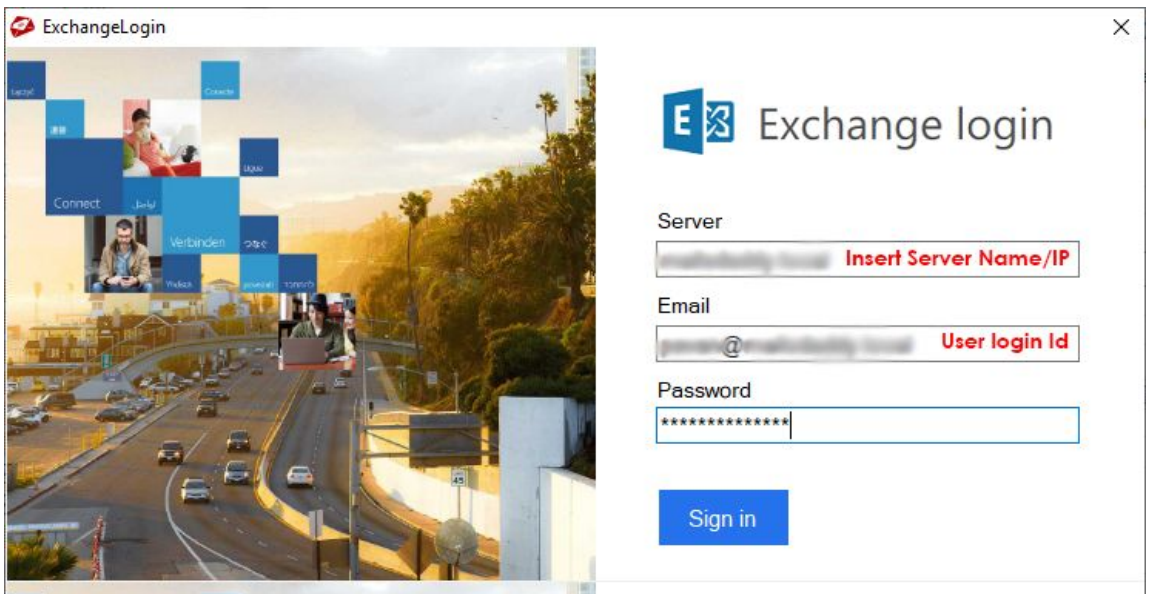